## **LAB 18 - Horizontal Regression Analysis**

Regression analysis can be used to facilitate the development of horizontal alignments by creating a 'best-fit' alignment through defined points.

## *Chapter Objectives:*

• Setup horizontal regression analysis project parametes

Regression analysis setup.

- 1. Create a horizontal alignment to store the results in.
- 2. Select **Tools > Application Add-ins** to enable the command.

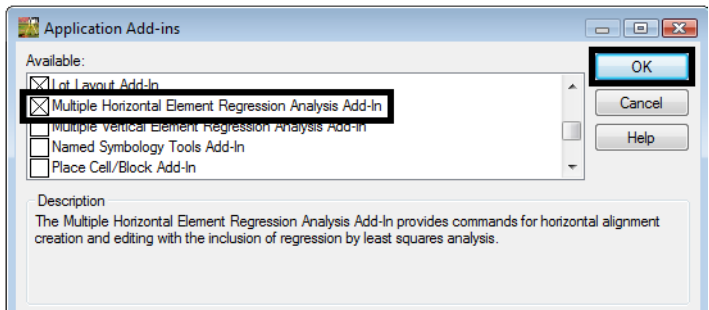

3. Select **Geometry > Horizontal Regression > Add Regression Point** The **Add Horizontal Regression Points** dialog will appear.

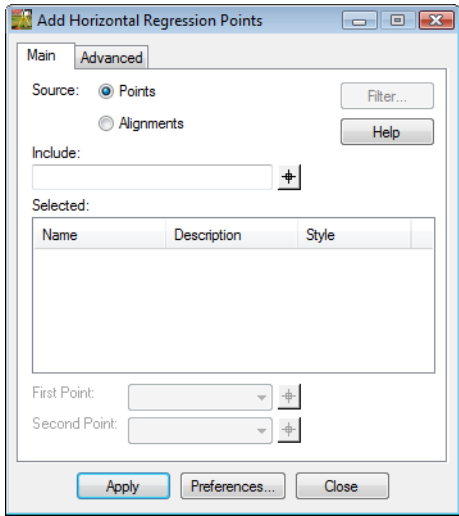

4. **<D>** in the *Include* field so the **Filter** button becomes activated.

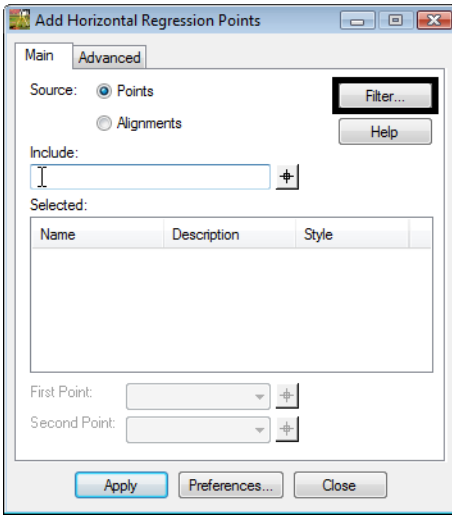

5. **<D>** the **Filter** button. The *Geometry Selection Filter* dialog will appear.

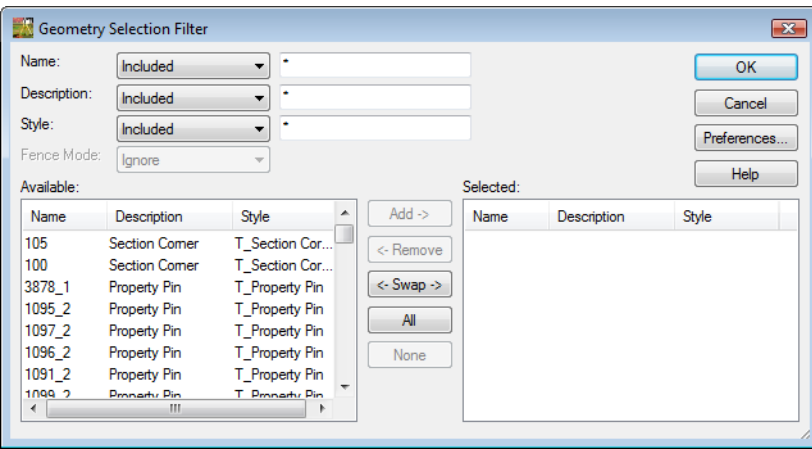

6. Create a selection of centerline points to be used for analysis.

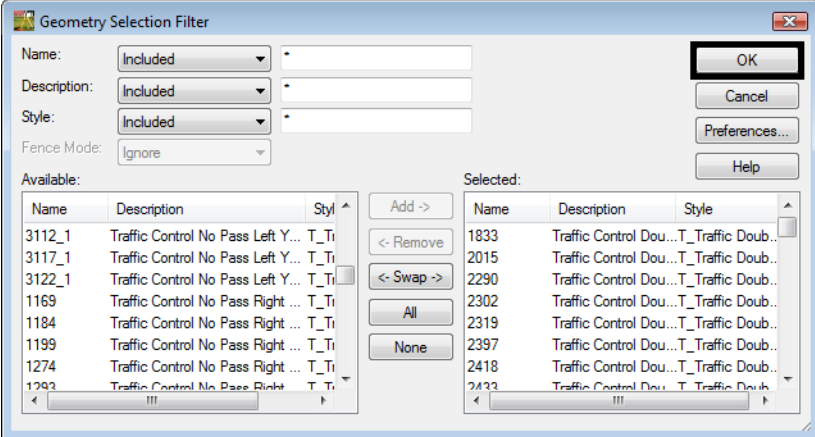

7. **<D>** the **OK** button in the *Geometry Selection Filter* dialog.

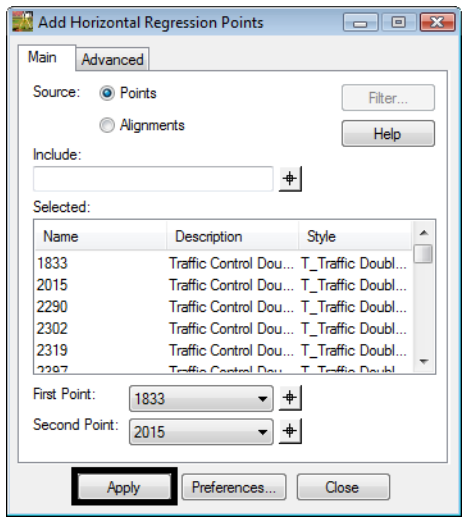

8. **<D>** the **Apply** button. The dialog will minimize allowing you to graphically define the first and second points to define initial course for evaluation.

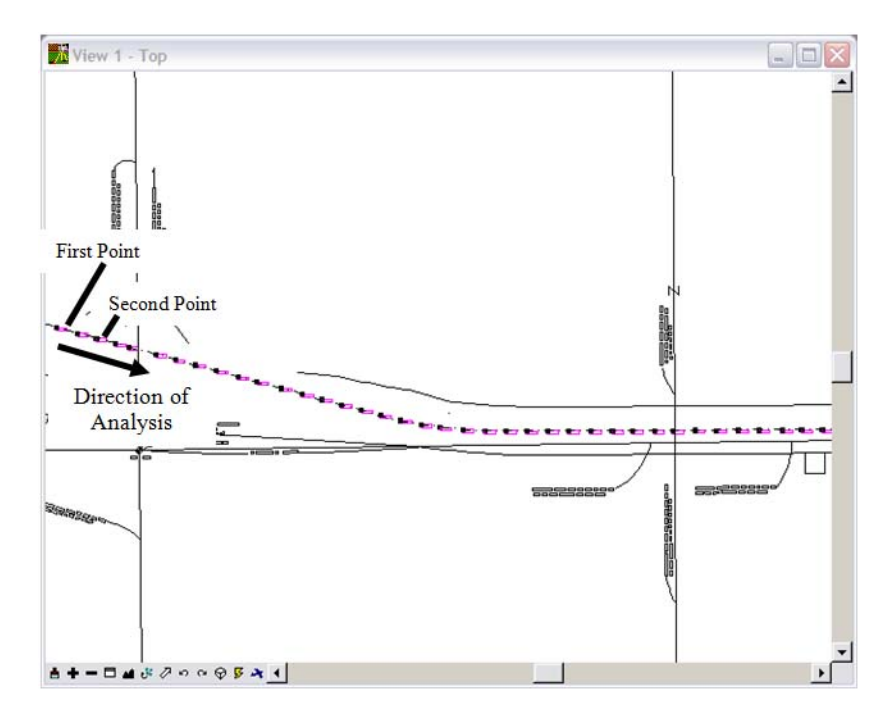

- 9. **<D>** the first point in the MicroStation view and **<D>** second point in the view to define the *direction of the analysis*. The *Add Horizontal Regression Points* dialog will reappear.
- 10. **<D>** the **Close** button.

11. Select **Geometry > Horizontal Regression > Edit/Review Regression Points**. The **Edit / Review Horizontal Regression Points** dialog will appear.

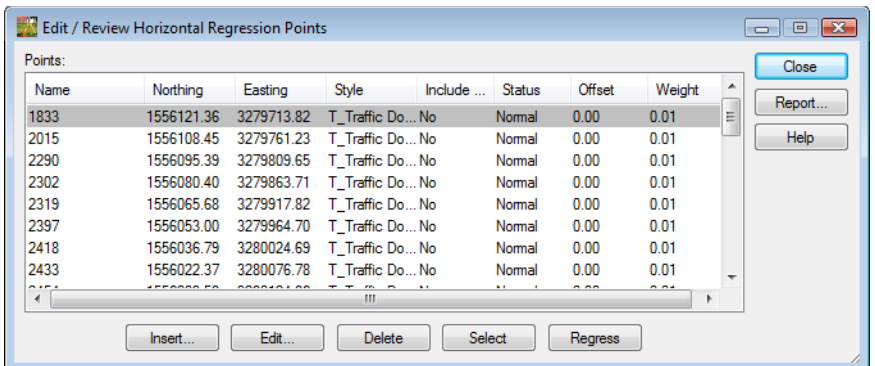

12. Refine the selection of points to be used for analysis by using the Ctrl and Shift keys or using the Select button to define a selection area.

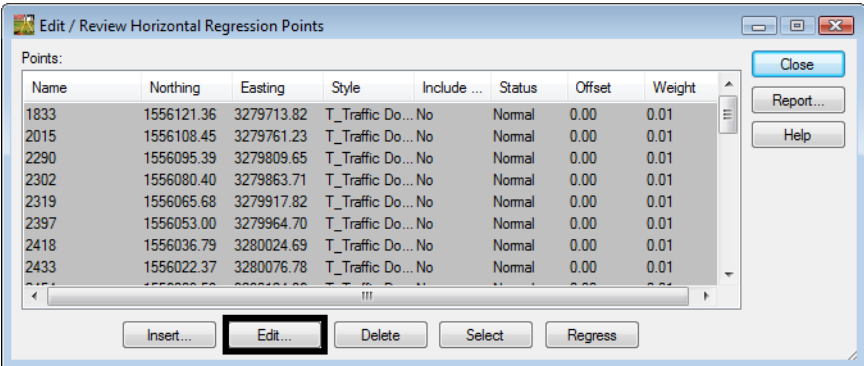

- 13. **<D>** the **Edit** button. The **Edit Horizontal Regression Point** dialog will appear.
- 14. **<D>** the radio button **Yes** to **Include in Analysis**.

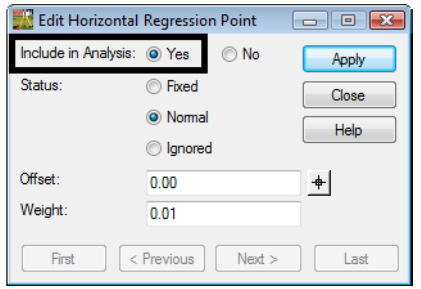

- 15. **<D>** the **Apply** then **Close** buttons. Leave the **Edit / Review Horizontal Regression Points** open for further edits.
- 16. Select **Geometry > Horizontal Regression > Single Element Regression Analysis** The **Single Horizontal Element** dialog will appear.

17. Select **Element Type:** *Linear or Circle*

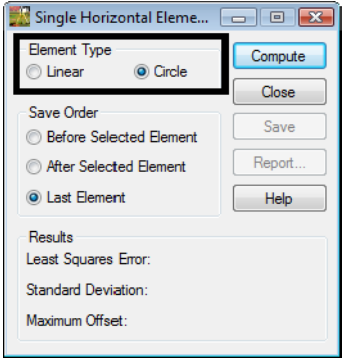

18. **<D> Compute** to view the results in the MicroStation view.

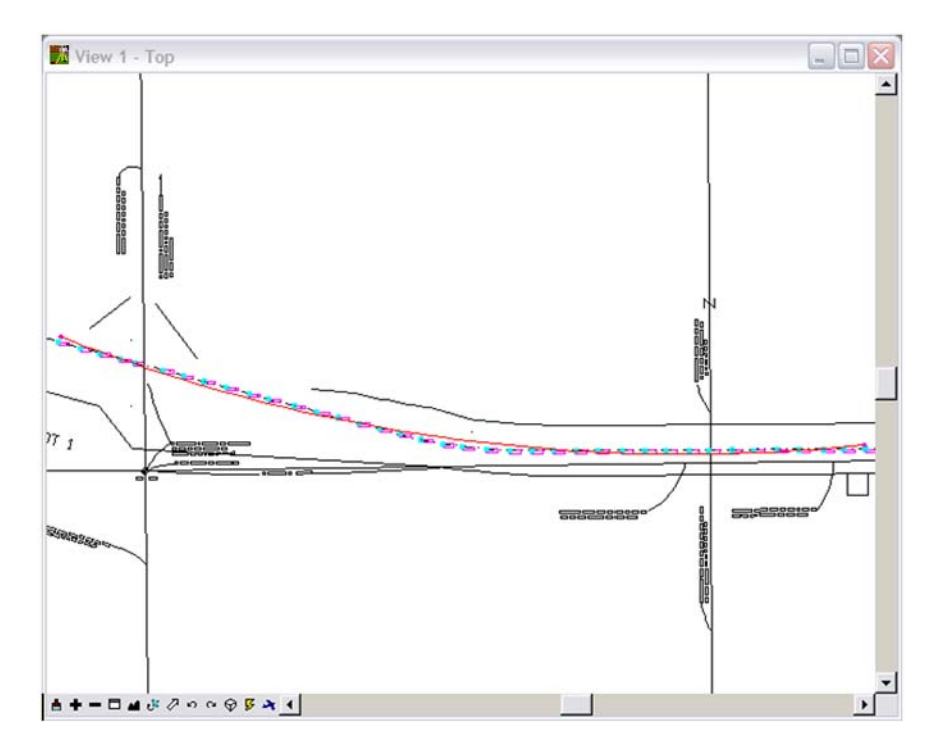

- 19. **<D> Save** to create the alignment element.
- 20. **<D>** the **Report** button to view a summary.

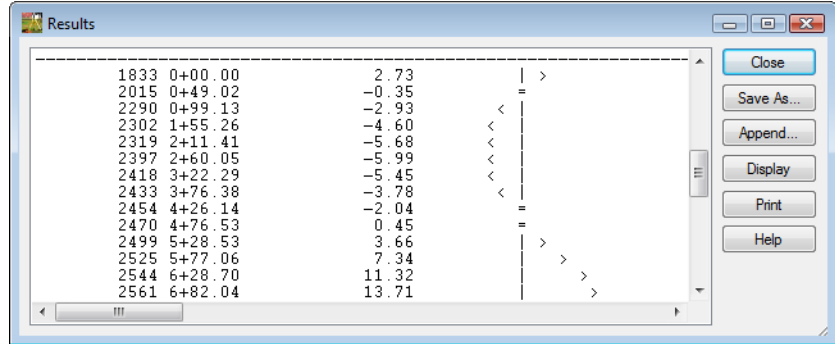

21. Review the results.

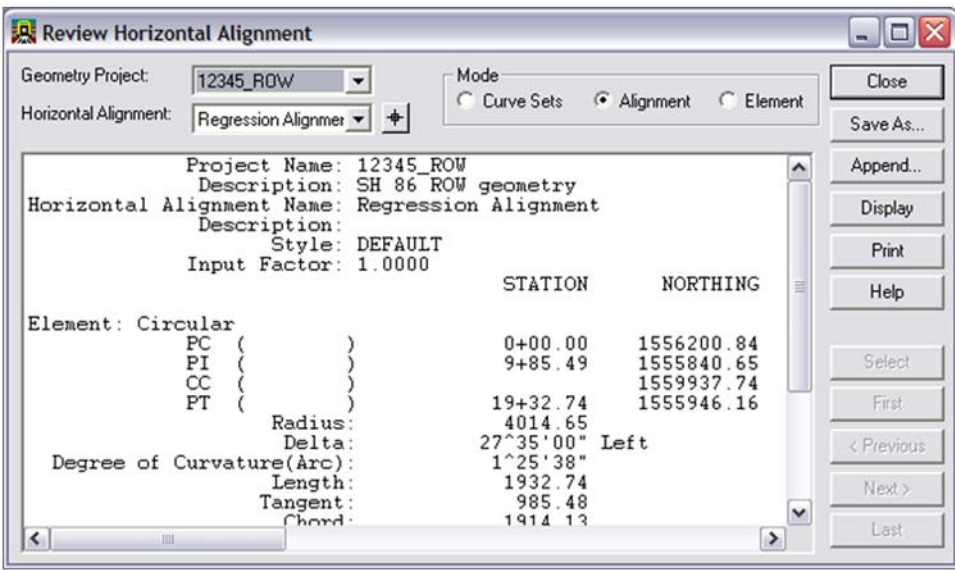